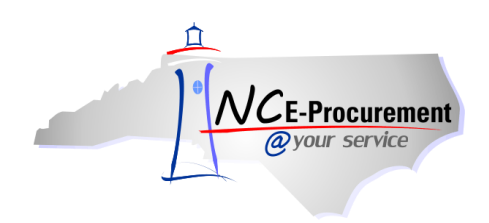

## **Edit Email Notification Preferences Process Guide**

Notifications are email messages that NC E-Procurement automatically sends to preparers, [requesters,](javascript:%20openGlossary() approvers, and administrators to keep them informed of the progress and status of active approvables. Every notification message describes the purpose of the notification, and most include a link to the relevant request or document in NC E-Procurement so that users can quickly take action or access information. Users may edit the frequency and subject matter of their email notifications.

1. Click **'Preferences'** on the Menu Bar and select **'Change email notification preferences.'**

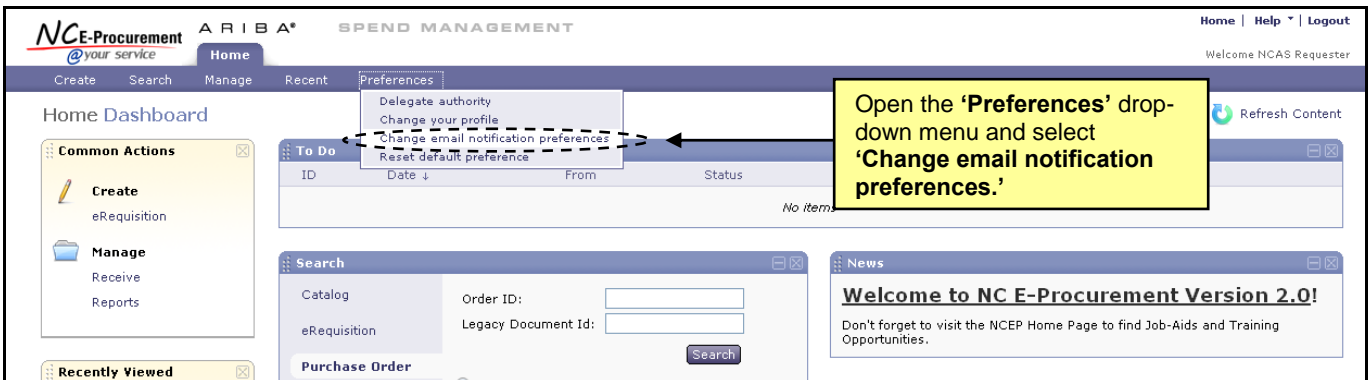

2. Select the appropriate document type to edit using the **'Edit preferences for…'** drop-down menu.

**Note:** Email notification preferences must be set independently for each document type. The six options in the drop-down menu are **Other document types, UserMaintenance, eRequisition, AddressMaintenance**, **Receipt,** and **User Profile.**

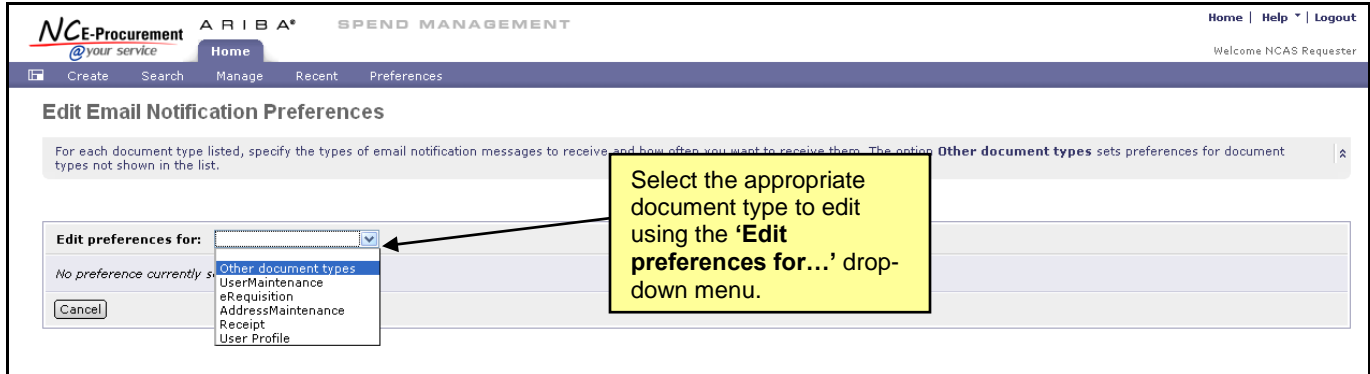

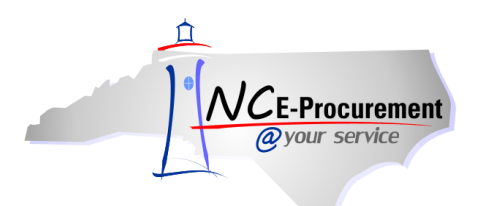

3. The **'Edit Email Notification Preferences'** page will automatically appear when a document type is selected. In this example, **'eRequisition'** has been chosen from the drop-down menu.

**Note:** The same screen choices appear for all document types.

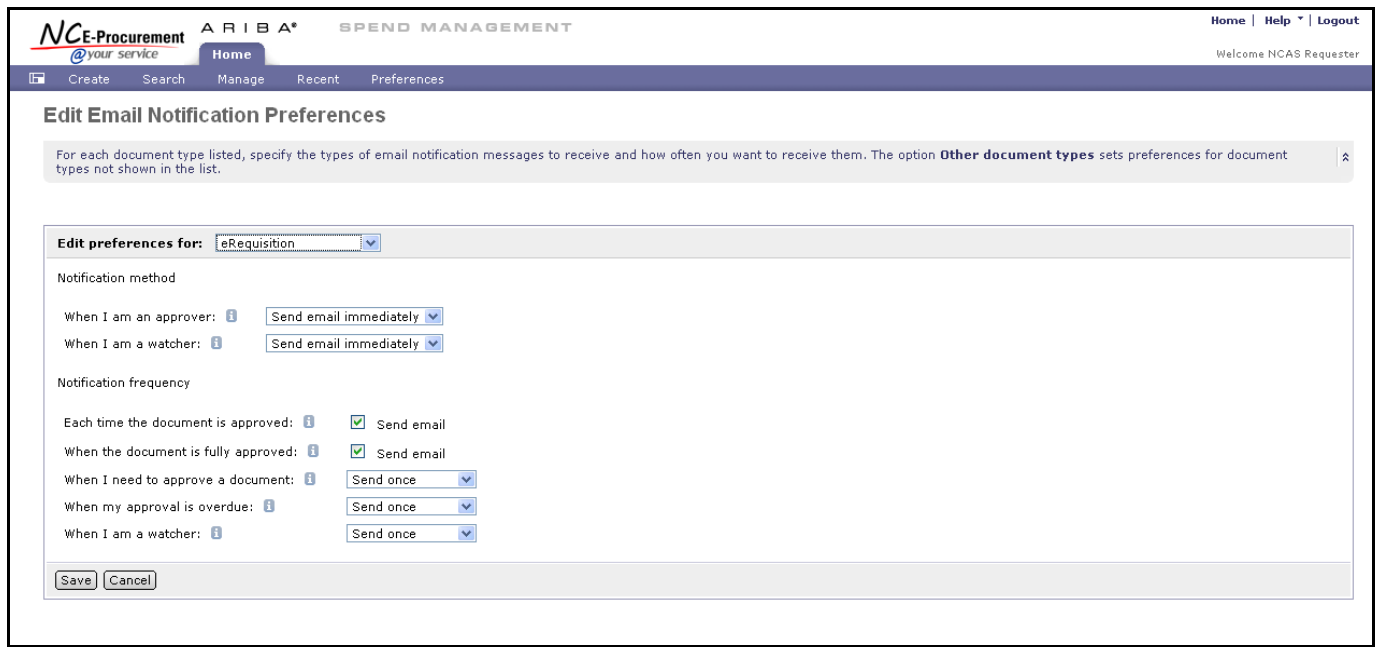

- 4. **'Notification method'** allows the user to select whether to receive separate email notifications immediately for each approvable (i.e., **'Send email** immediately') or to receive all email notifications for the day as one daily email summary (i.e., **'Send email summary'**).
	- a. **'When I am an approver'** specifies the frequency at which the user wishes to receive email notifications when the user is a required approver in an approval flow.
	- b. **'When I am a watcher'** specifies the frequency at which the user wishes to receive email notifications when the user is a watcher in an approval flow.

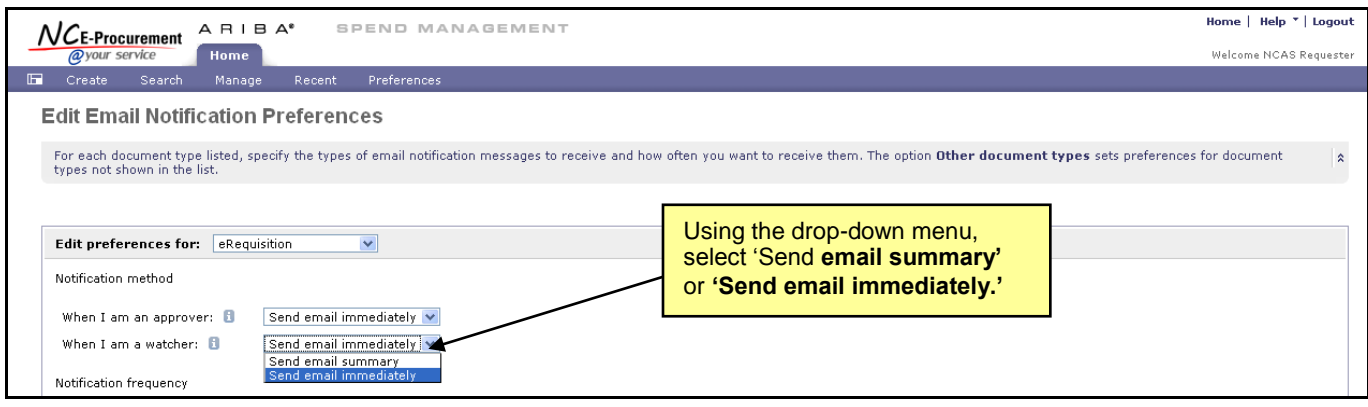

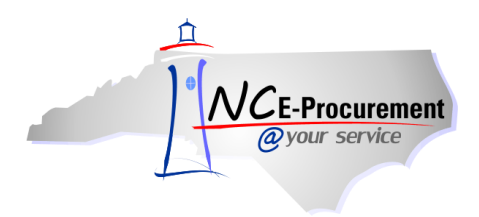

- 5. **'Notification frequency'** allows the user to select when and how often they receive email notifications.
	- a. **'Each time the document is approved'** when the user is a preparer or watcher of an approvable, checking this box specifies whether the user wants to be notified each time an approver approves the document.
	- b. **'When the document is fully approved'** when the user is a preparer or watcher of an approvable, checking this box specifies whether the user wants to be notified when the document is fully approved.

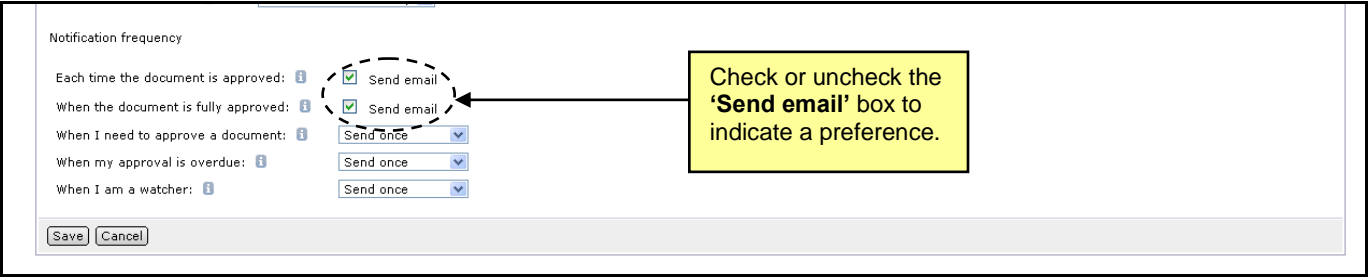

- c. **'When I need to approve a document'** specifies how often the user wants to be notified when a document is awaiting his/her approval. The user can choose to never receive email notifications, receive one notification, or to receive notifications repeatedly on a daily basis.
- d. **'When my approval is overdue'** specifies how often the user wants to be notified when his/her approval is overdue. The user can choose to never receive email notifications, receive one notification, or to receive notifications repeatedly on a daily basis.
- e. **'When I am a watcher'** when the user is a watcher, specifies how often the user wants to receive each watcher notification. The user can choose to never receive email notifications, receive one notification, or to receive notifications repeatedly on a daily basis.

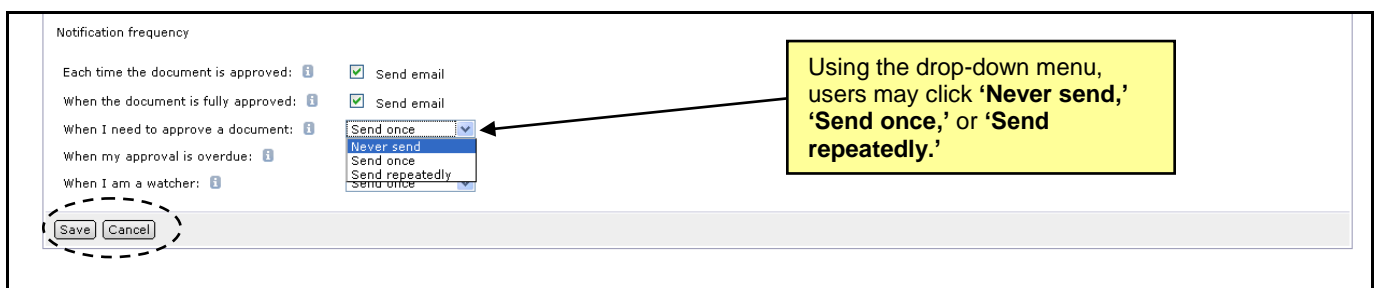

- 6. Click **'Save'** to save the updated preferences.
- 7. Click **'Cancel'** to return to the NC E-Procurement Dashboard without changing the preferences.